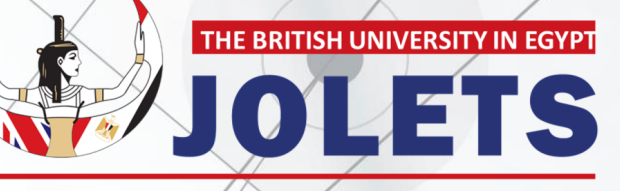

Journal of Law and Emerging Technologies

## HOW TO MAKE A NEW SUBMISSION

Journal of Law and Emerging Technologies

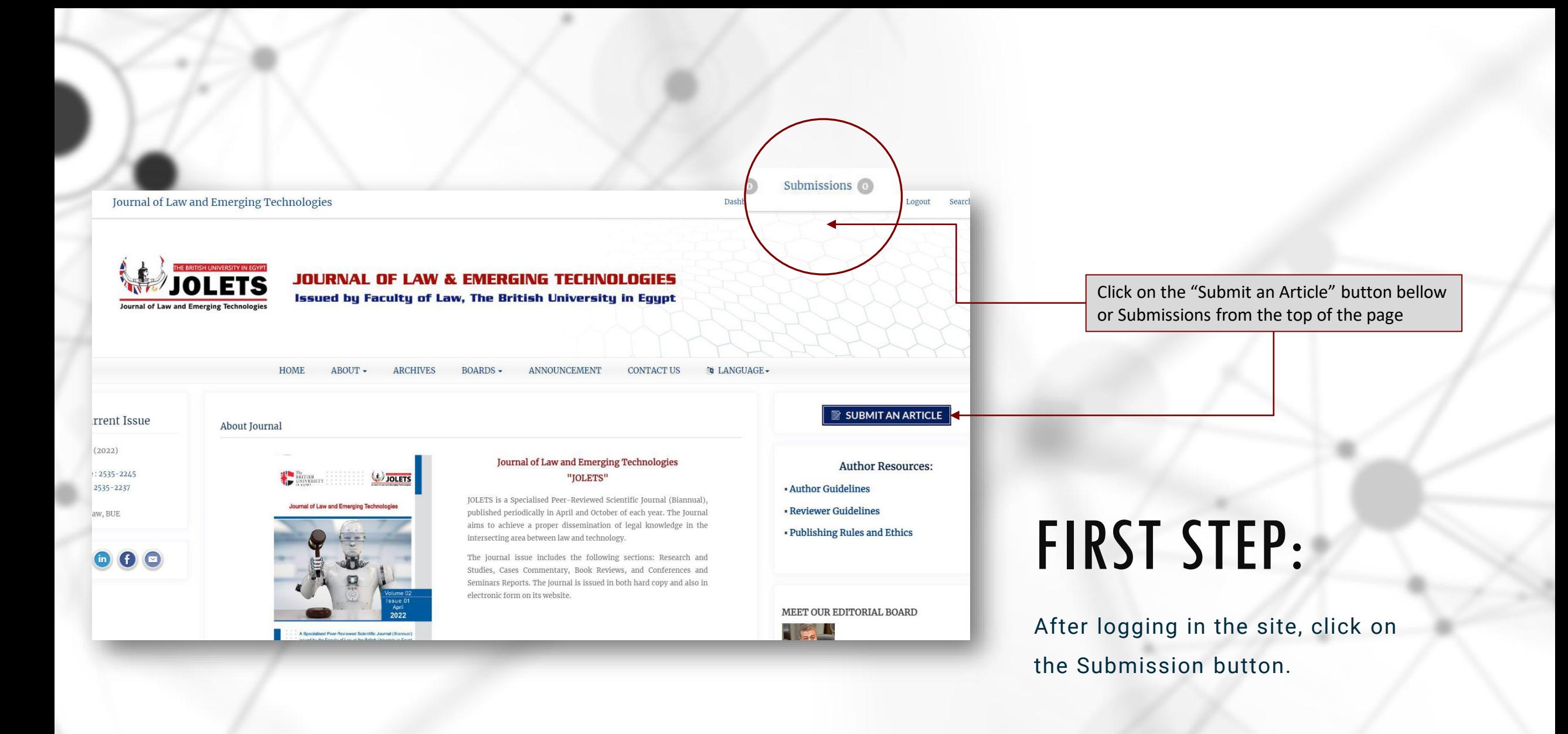

# SECOND STEP: This page shows you the newly added submissions and published ones.

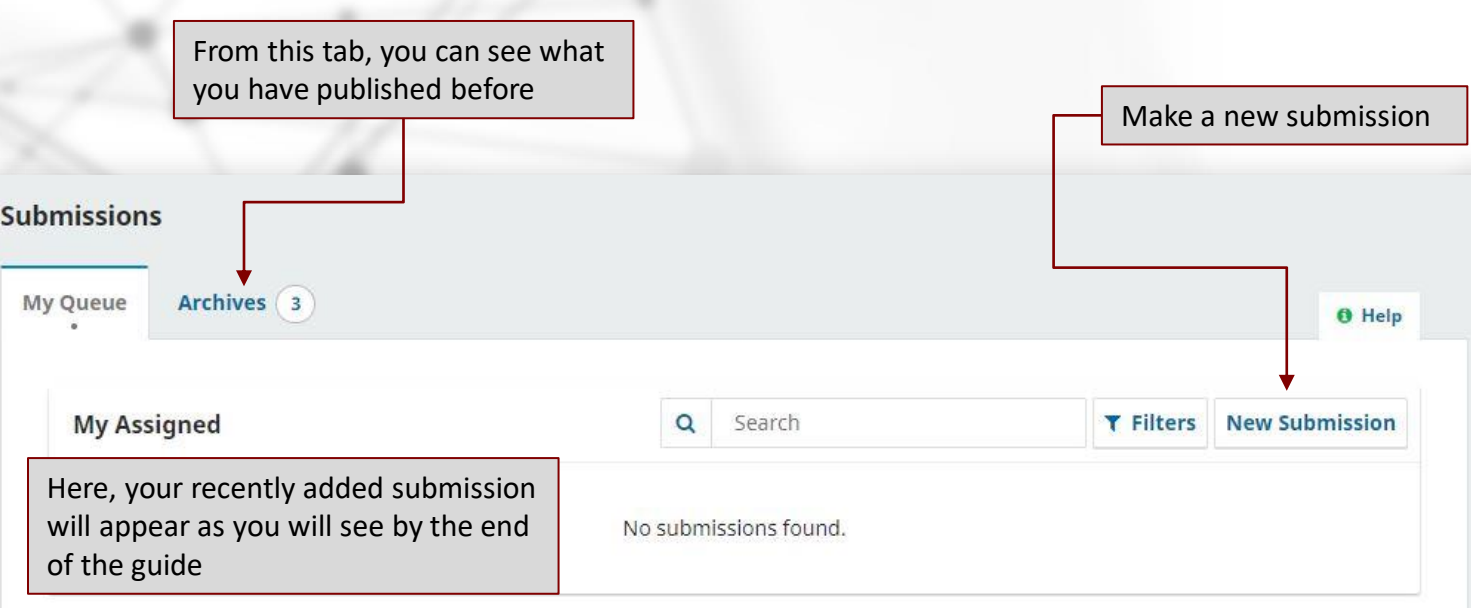

### THIRD STEP:

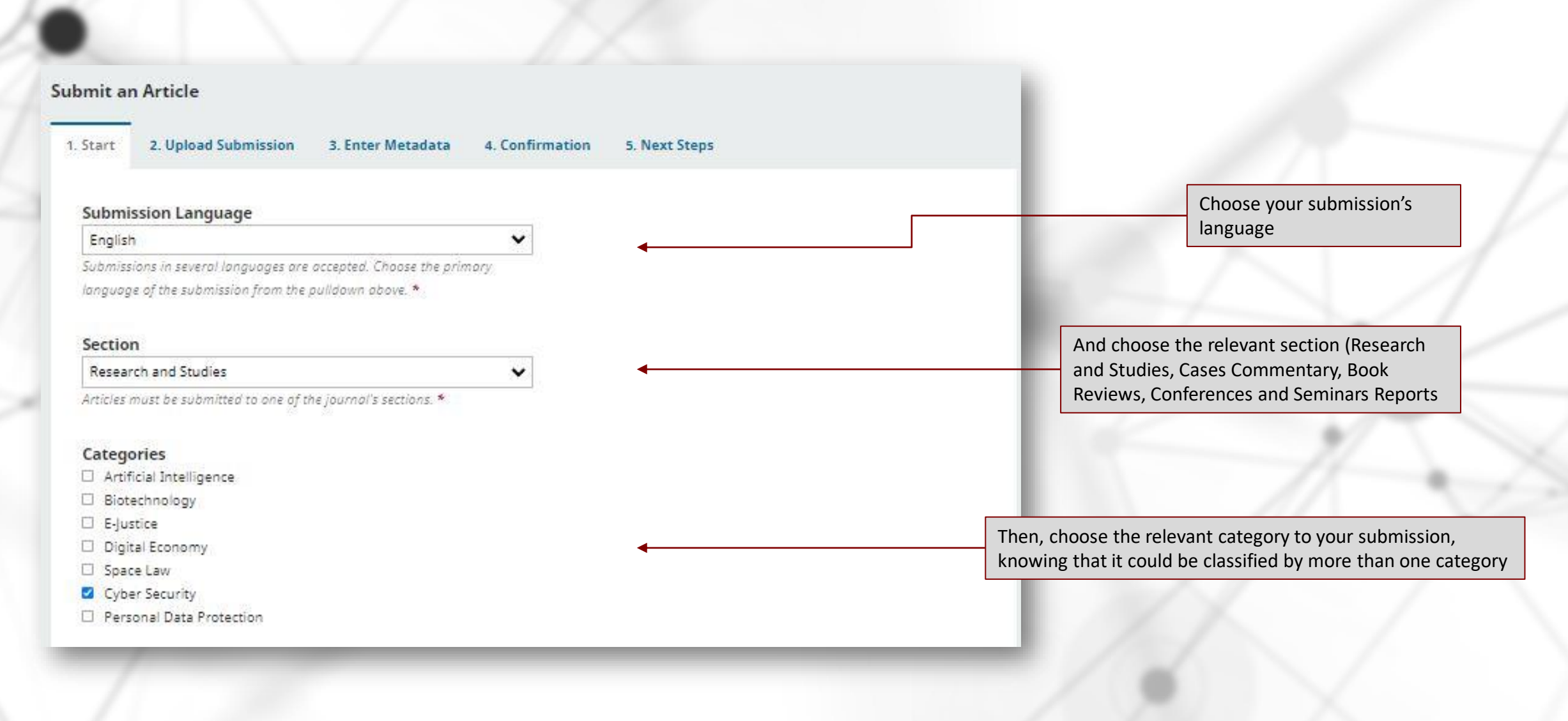

### FOURTH STEP:

#### **Submission Requirements**

You must read and acknowledge that you've completed the requirements below before proceeding.

a The submission has not been previously published, nor is it before another journal for consideration (or an explanation has been provided in Comments to the Editor).

- <sup>2</sup> The submission file is in Microsoft Word file format, Font type Simplified Arabic.
- Where available, URLs for the references have been provided.
- <sup>2</sup> The text is single-spaced; uses a 14-point font; employs italics, rather than underlining (except with URL addresses); and all illustrations,
- figures, and tables are placed within the text at the appropriate points, rather than at the end.
- <sup>2</sup> The text adheres to the stylistic and bibliographic requirements outlined in the Author Guidelines.

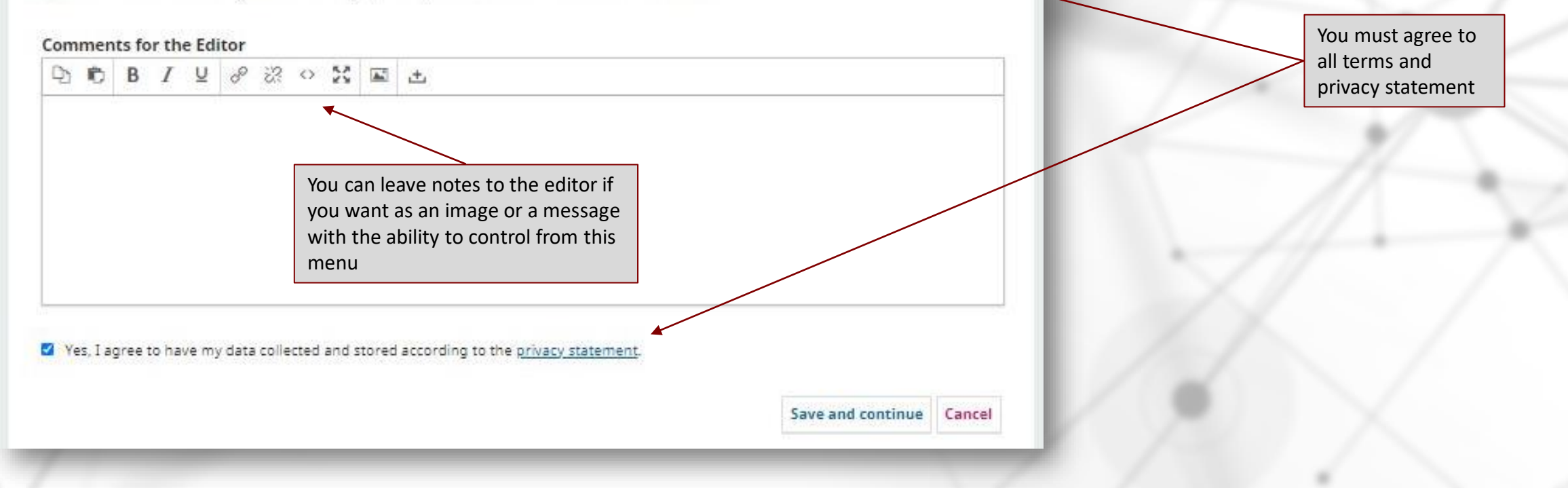

### FIFTH STEP:

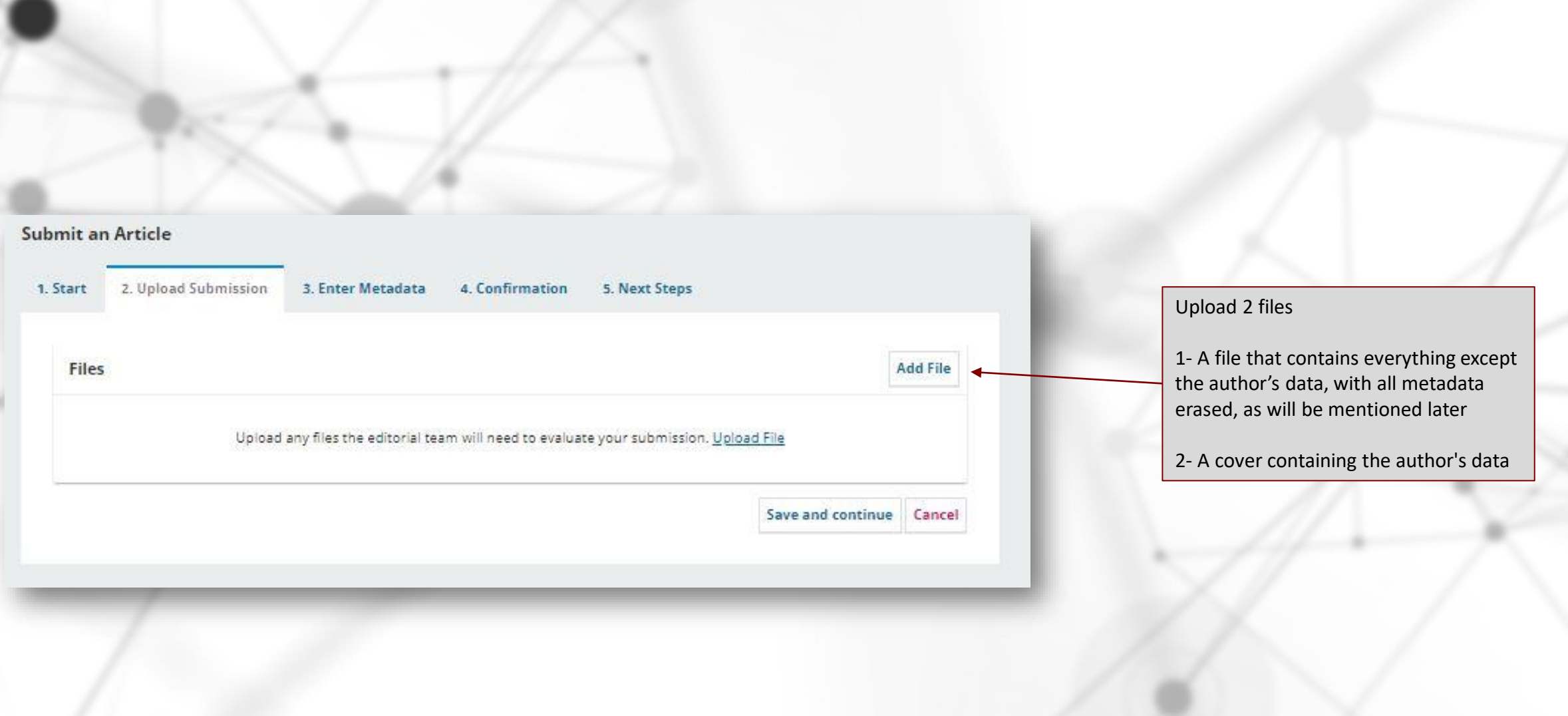

## SIXTH STEP:

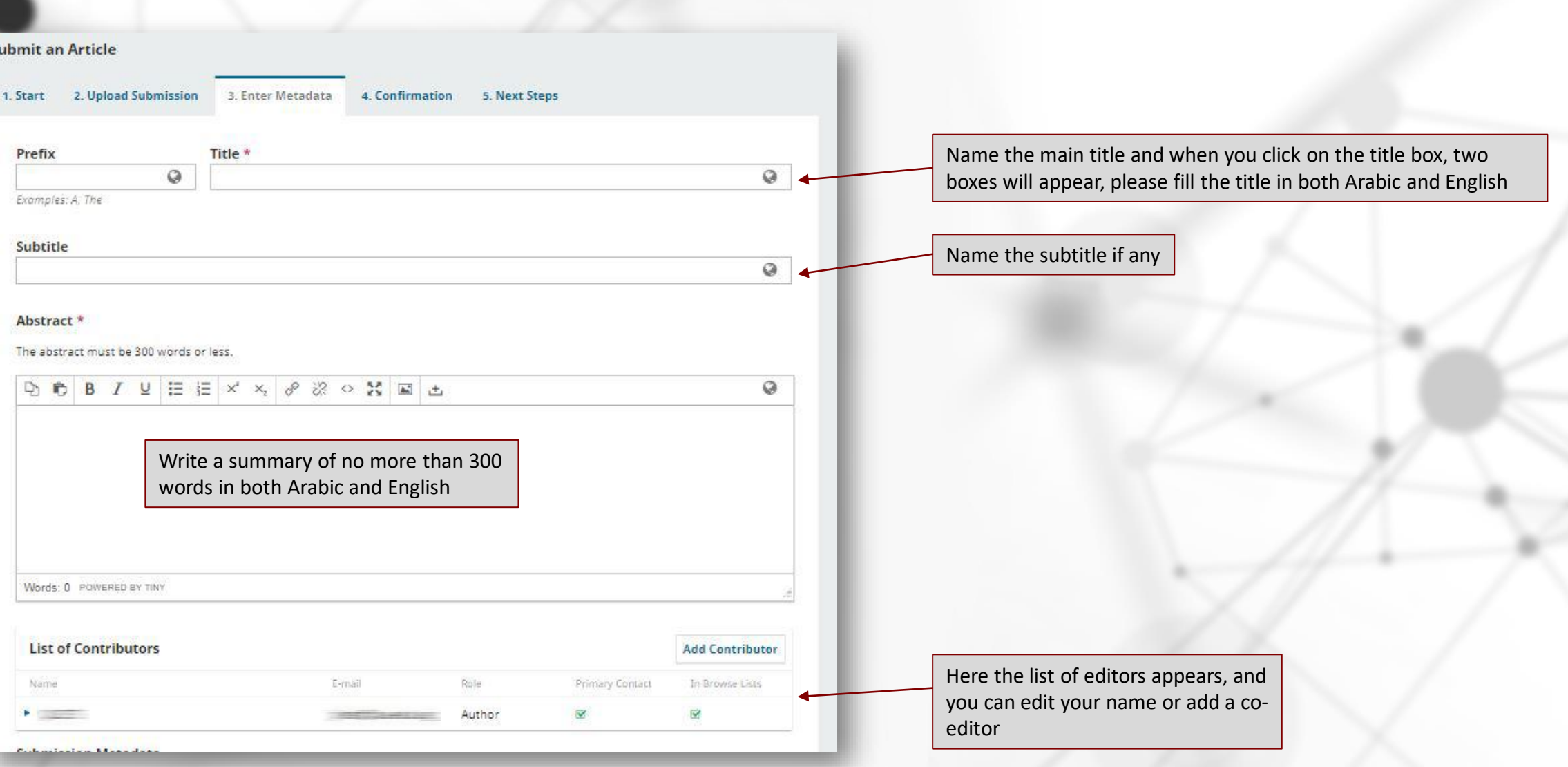

### SEVENTH STEP:

#### **Submission Metadata**

These specifications are based on the Dublin Core metadata set, an international standard used to describe journal content.

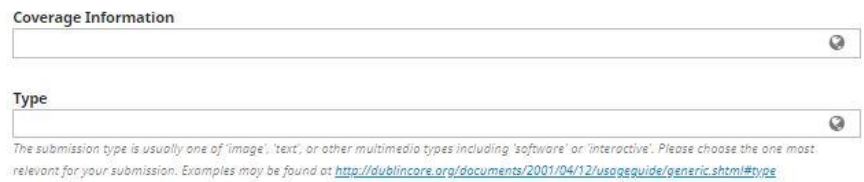

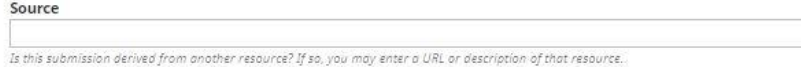

 $\circ$ 

 $\odot$ 

 $\circ$ 

 $\Omega$ 

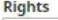

If you wish, you may enter a brief statement about the access rights held in or over this submission.

#### **Additional Refinements**

#### Subjects

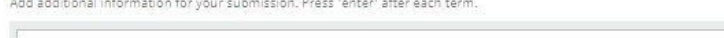

العربية

#### **Disciplines**

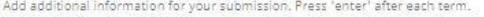

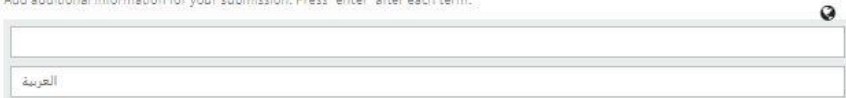

#### Keywords

Add additional information for your submission. Press 'enter' after each term.

العربية

References

You can fill in as many as you like from this metadata, but the most important are the keywords (in both Arabic and English) and the list of references.

## EIGHTH STEP: Now that you have filled out all the data, you can go back by clicking on any tab to

modify any of the previous data or finish submission

Submit an Article

1. Start 2. Upload Submission

3. Enter Metadata 4. Confirmation

5. Next Steps

Your submission has been uploaded and is ready to be sent. You may go back to review and adjust any of the information you have entered before continuing. When you are ready, click "Finish Submission".

> **Finish Submission** Cancel

# NINTH STEP: Now that you have filled out all the data, you can go back by clicking on any tab to modify

### any of the previous data or finish submission

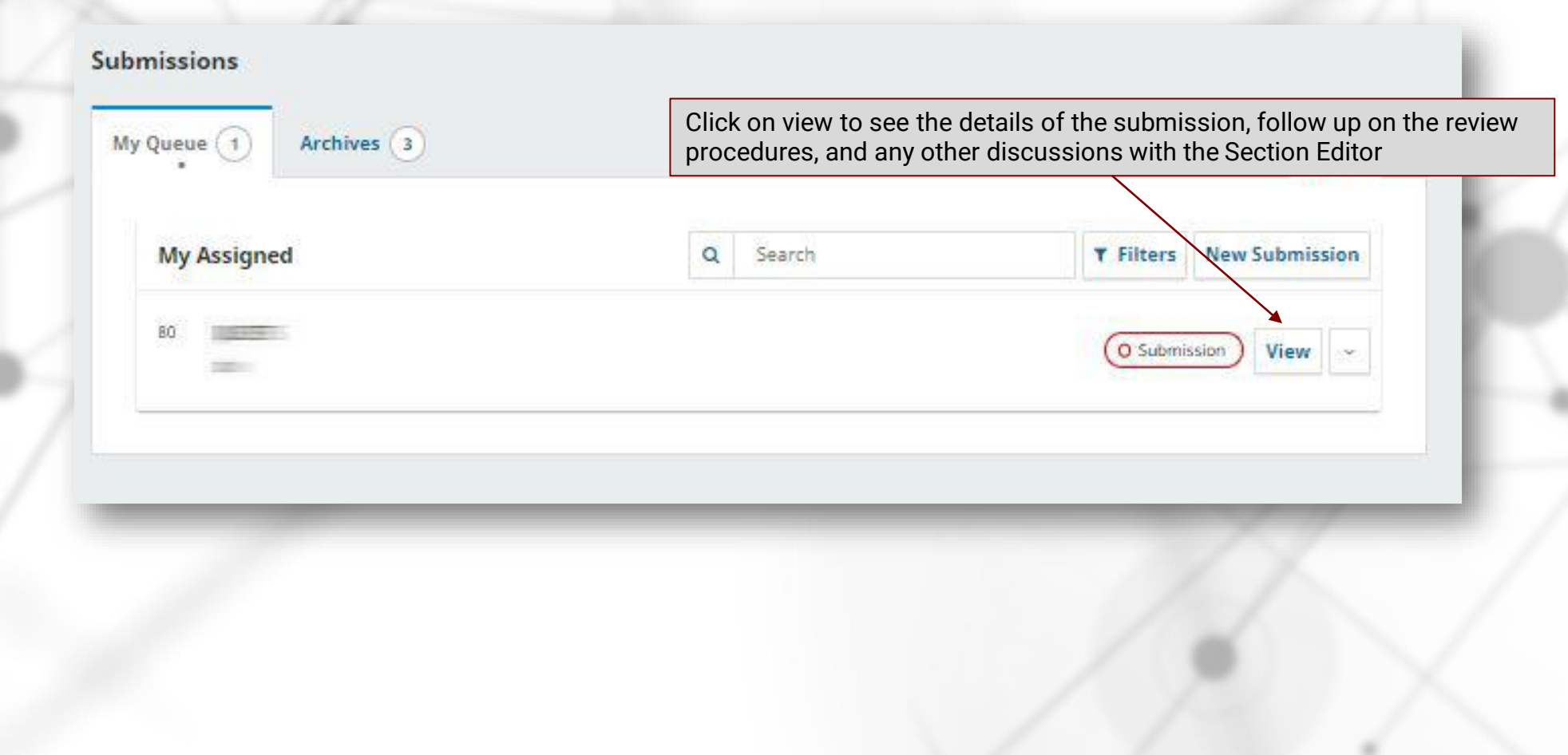

## TENTH STEP: You can follow up with the reviewers' decisions and communicate with the editors from

#### this page by adding new discussions.

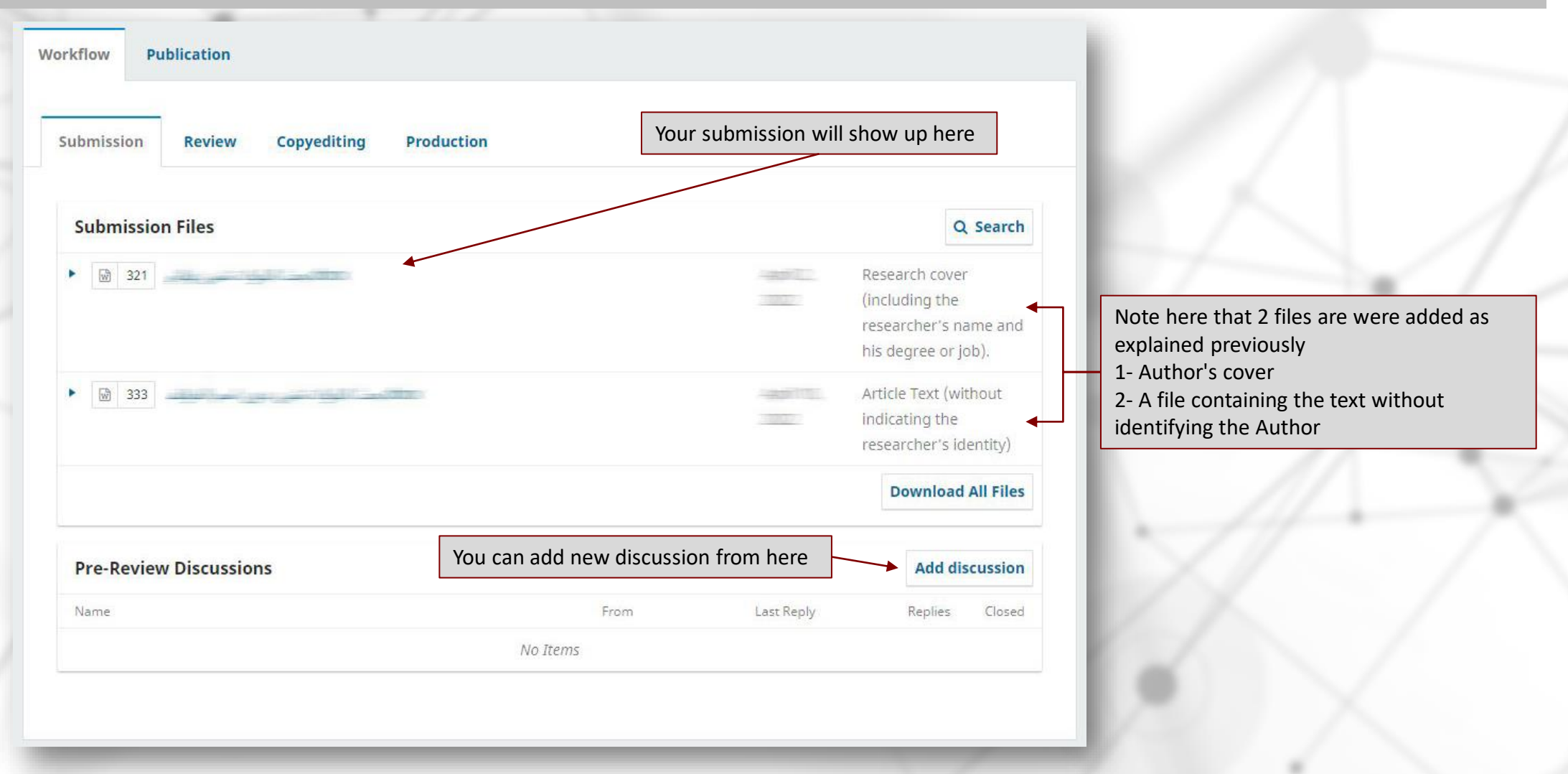

# ELEVENTH STEP: From the Review Tab, you can receive the amendments you need to modify on your

### submission.

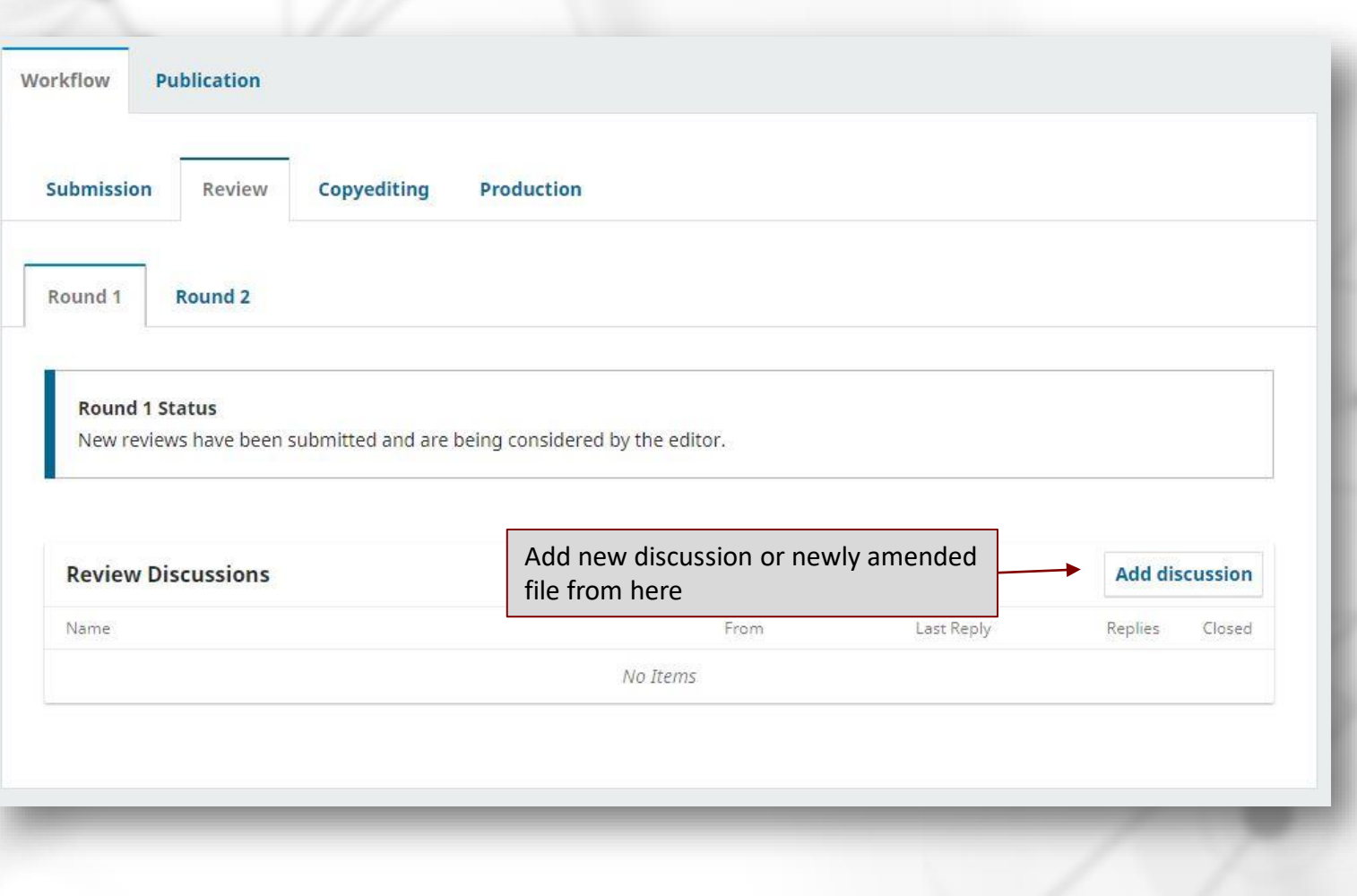

## HOW TO ENSURE ALL FILES ARE ANONYMIZED

To ensure the integrity of anonymous peer-review, every effort should be made to prevent the identities of the authors and reviewers from being known to each other. This involves the authors, editors, and reviewers (who upload documents as part of their review) checking to see if the following steps have been taken with regard to the text and the file properties:

• The authors of the document have deleted their names from the text, with "Author" and year used in the references and footnotes, instead of the authors' name, article title, etc.

• The authors of the document have removed personal information from the file properties by taking the following steps:

#### • **Microsoft Word for Windows:**

- Go to File
- Select Info
- Click on Check for Issues
- Click on Inspect Document
- In the Document Inspector dialog box, select the check boxes to choose the type of hidden content that you want inspected.
- Click Remove All

 $\mathcal{L}=\{x_1,\ldots,x_n\}$  ,  $\mathcal{L}=\{x_1,\ldots,x_n\}$  ,  $\mathcal{L}=\{x_1,\ldots,x_n\}$ 

- Click Close
- Save the document

#### • **Microsoft Word for MacOS:**

- Go to Tools
- Click Protect Document
- Select Remove personal information for this file on save
- Click OK and save the file
- **PDF:**
	- Go to File
	- Select Properties
	- Remove any name in the author field
	- Click OK
	- Save the document

For more info or inquiry, please have a look the *[Open Journal Systems Guidelines](https://docs.pkp.sfu.ca/learning-ojs/en/authoring#submitting-an-article)* or contact us on [jolets@bue.edu.eg](mailto:jolets@bue.edu.eg)

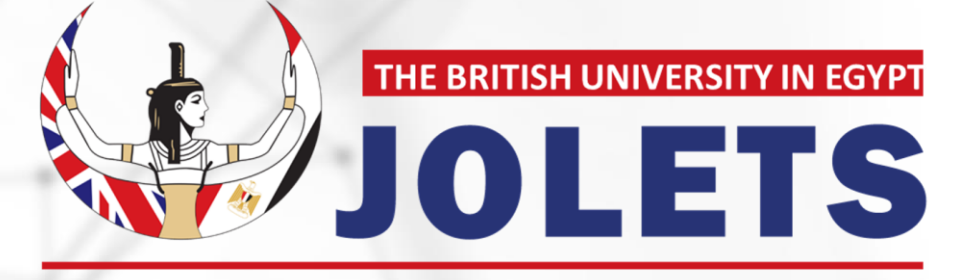

Journal of Law and Emerging Technologies

# THANK YOU